## **Allgemeines**

Um als Administrator auf einen anderen Benutzer umzuschalten, klicken Sie zunächst auf Ihren Namen in der rechten oberen Ecke und anschließend auf **"Benutzer umschalten".**

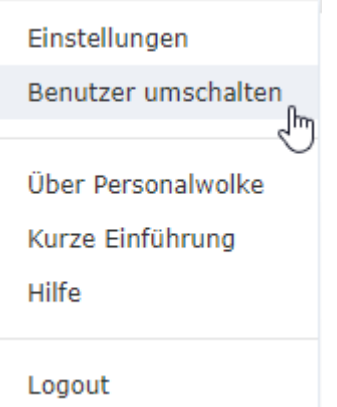

Im Arbeitsbereich erscheint eine alphabetische **Auflistung** aller zur Verfügung stehenden Mitarbeiter. Durch einen Klick auf den gewünschten Mitarbeiter gelangt man zu dessen Personalwolke-Startseite.

Der Name des "umgeschalteten" Benutzers scheint rechts in der Titelleiste in **grüner Farbe** auf - dies ist ein Indikator dafür, dass sie mit Administratorenrechten eingeloggt sind und der Benutzer lediglich umgeschaltet wurde.

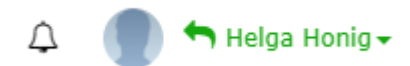

Um wieder auf den ursprünglichen Benutzer umzuschalten klickt man auf den Namen und danach auf Zurück zum Original Benutzer

Einstellungen

## Zurück zum Original Benutzer

Über Personalwolke

Kurze Einführung

Logout

WARNUNG

Es besteht die Möglichkeit, dass **bestimmte Aktionen für geschwitchte (umgeschaltete) User nicht ausführbar** sind, um beispielsweise Eingriffe in die Privbatsphäre zu verhindern. Diese Einstellungen können bei der Konfiguration der jeweiligen Aktion bestimmt werden. Bei Änderungswünschen wenden Sie sich bitte an das Workflow-Team.

## **Felder**

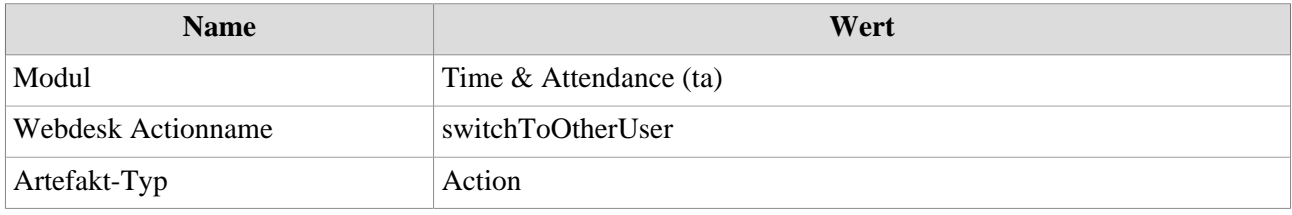